# 透過XML大量設定認證

目錄 簡介 必要條件 需求 採用元件 背景資訊 程式 組態 取得認證 在Excel上新增、移除、修改或驗證認證 範例: 删除所有非全域證明資料 (使用案例) 將更改導入CSPC GUI 驗證 疑難排解 錯誤:「已存在名為C:\fakepath\ .xml的種子檔案。請選取唯一的種子檔案。」 出現錯誤,我沒有備份,需要恢復以前的憑據

## 簡介

本檔案介紹透過Excel和XML大量管理Common Services Platform Collector (CSPC)憑證的步驟。

必要條件

需求

 $\,\,\Omega\,$  提示:全局憑證適用於所有裝置,並且在IP地址清單 \*.\*.\* 下有一個。非全局憑證僅適用於列出的裝置。

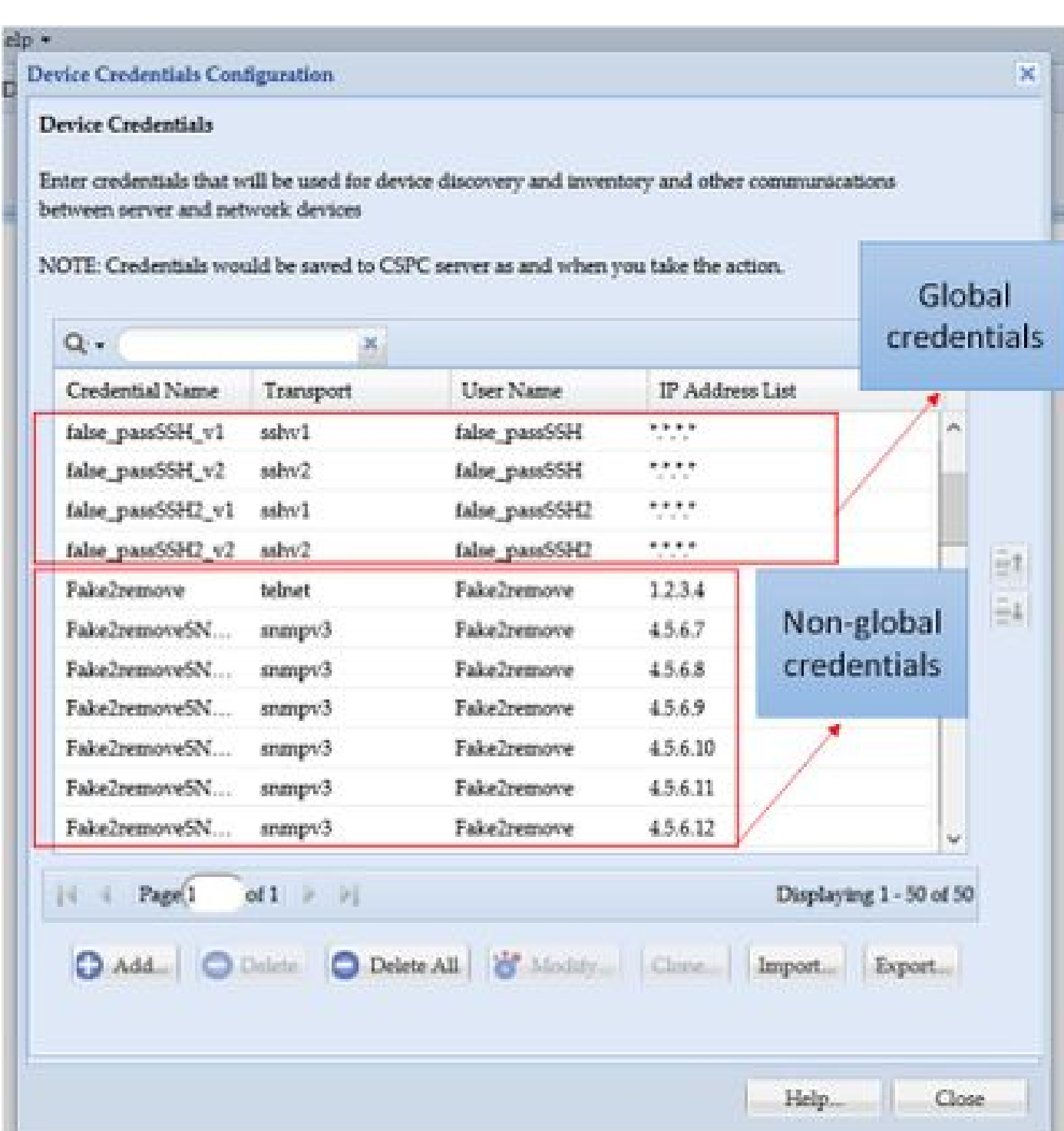

您需要:

- Excel及其基本使用知識
- 啟用Excel上的開發人員標籤(<mark>說明</mark>)
- 從圖形化使用者介面(GUI)匯出認證

),並且始終使用服務請求(SR)來記錄問題。如果團隊尚未提出問題,請在問題開始處理之前,代表客戶PM主動打開它。有 關資料分類的詳細資訊,請訪問[Data Advisor](https://dataadvisor.cloudapps.cisco.com/da/cwizard)[工具。](https://dataadvisor.cloudapps.cisco.com/da/cwizard)

採用元件

本過程在實驗室環境中進行,其操作條件如下:

- CSPC v 2.8.1.4
- Excel 2013

此程式可以使用任何可以將憑證導出為.xml的CSPC版本和自2010年以來的任何Excel版本來執行。

本文中的資訊是根據特定實驗室環境內的裝置所建立。文中使用到的所有裝置皆從已清除(預設)的組態來啟動。如果您的網路運作 中,請確保您瞭解任何指令可能造成的影響。

#### 背景資訊

當需要增加、刪除、修改或批次驗證CSPC上的憑證時,例如導入了以前的seedfile後,每台裝置都會獲得一個憑證。一次全部刪除非 全域證明資料可節省時間。使用Excel和可以從GUI導出的憑據XML,可以輕鬆高效地管理憑據。這些動作會在「程式」段落中說明 。

#### 程式

#### 組態

#### 取得認證

1. 登入CSPC GUI

#### 2. 移至**證明資料>匯出(使用GUI證明資料登入)**。

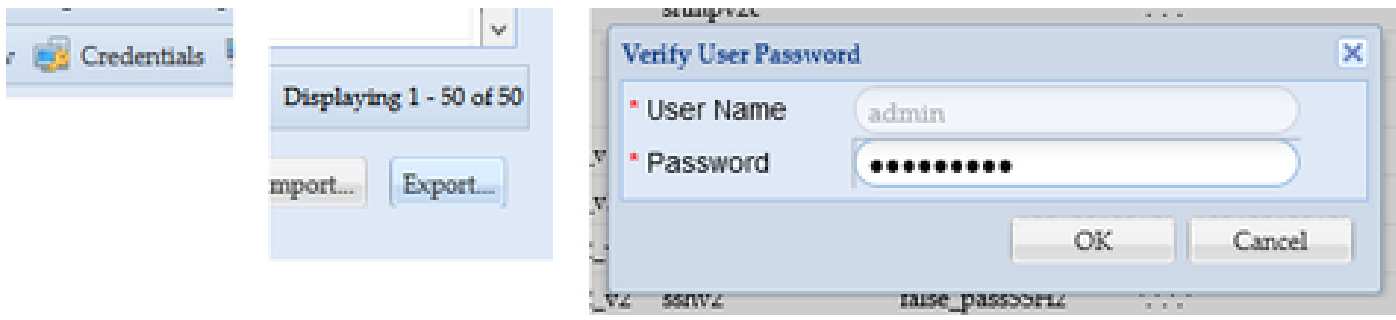

3. 選擇**Pari Device Credential Repository (.xml)**,然後按一下**OK**。請勿**壓縮**。

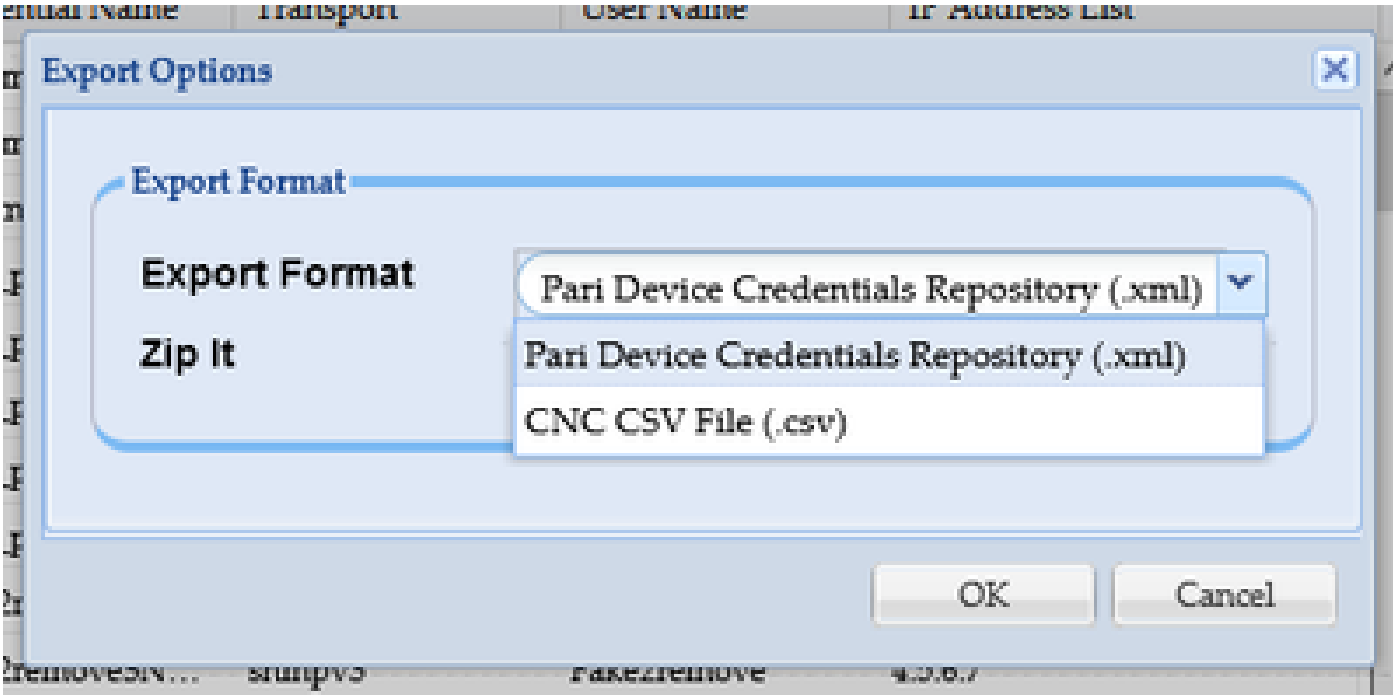

4. 確認您要匯出證明資料。

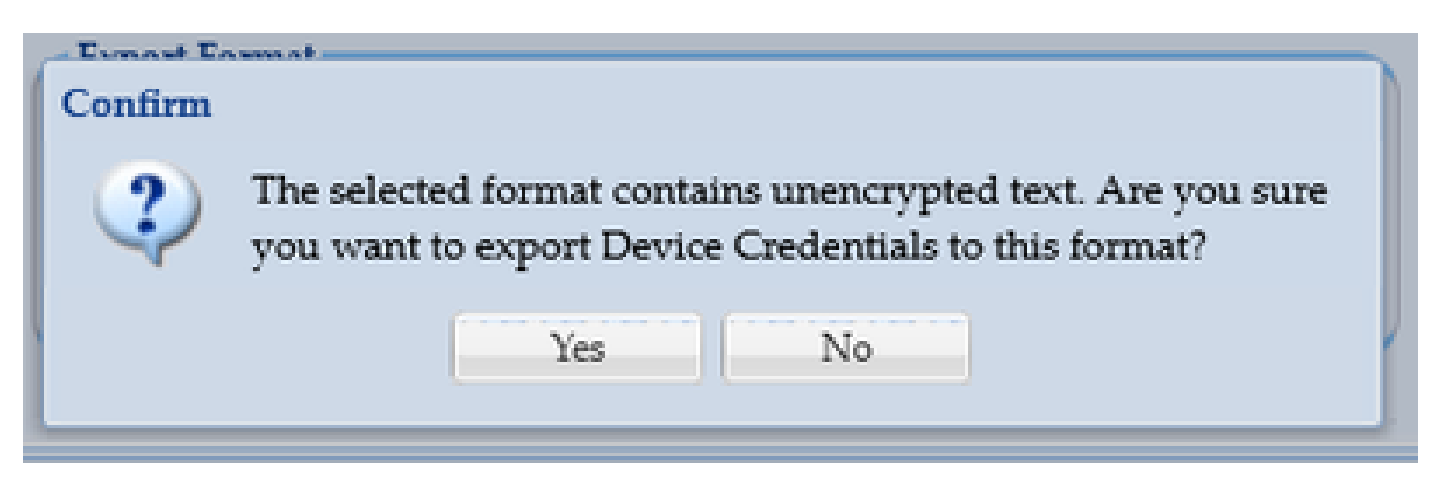

5. 將檔案儲存至安全且容易存取的位置。

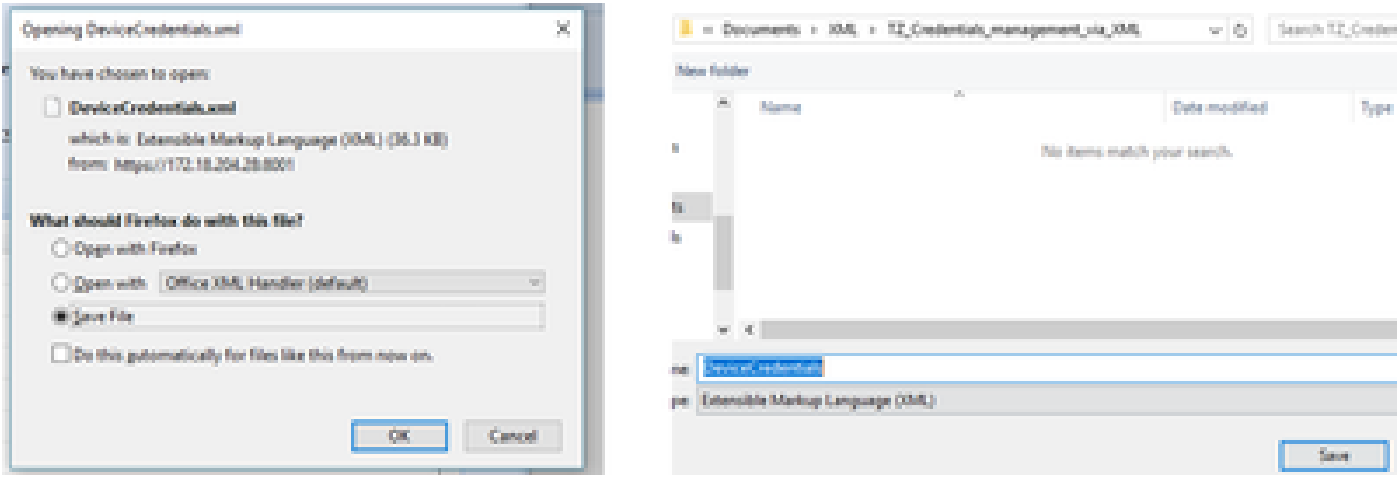

在Excel上新增、移除、修改或驗證認證

2. 轉至「開發人員」頁籤,然後按一下XML部分中的**導入**。

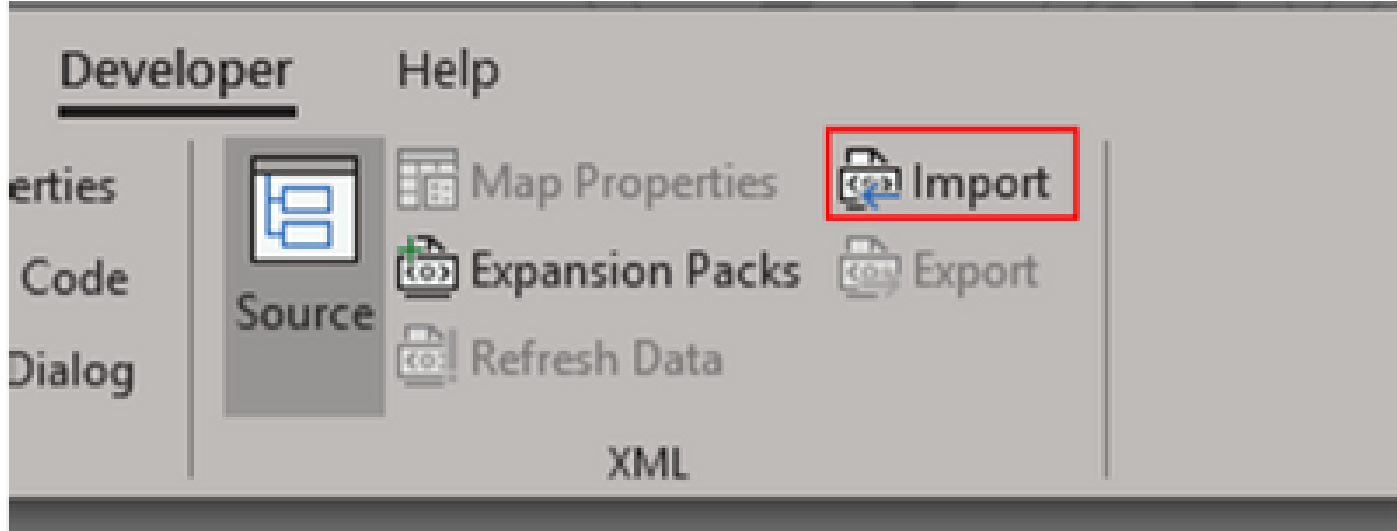

3. 系統會提示您選取XML檔案。選擇您之前從GUI導出的檔案,然後按一下**Import**。

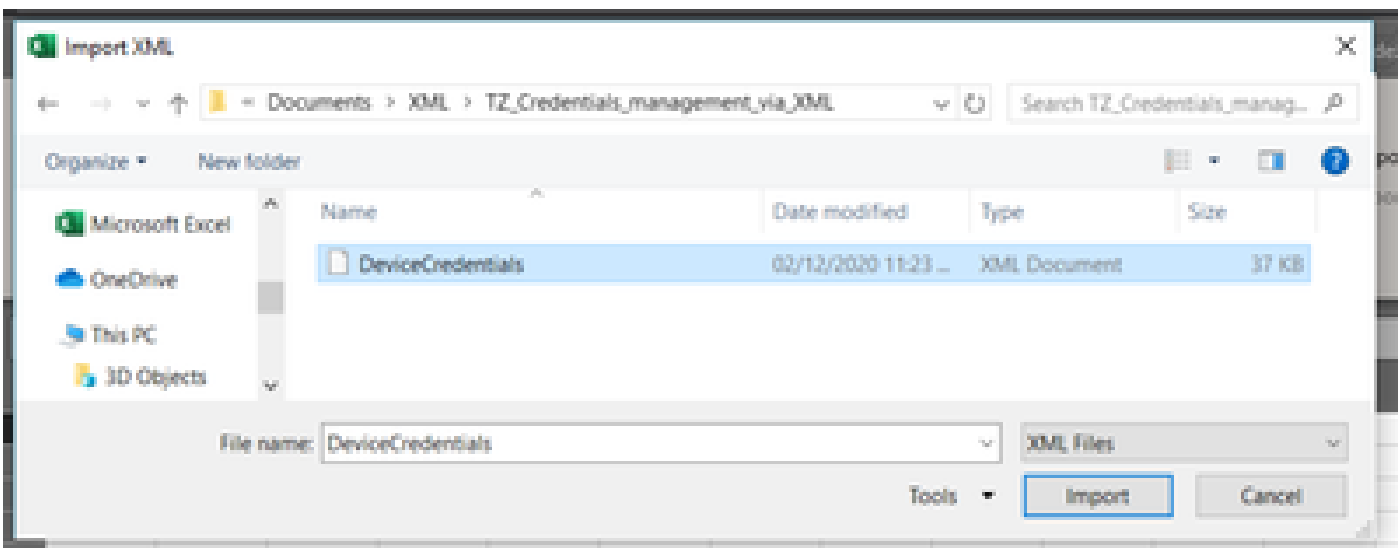

4. 系統會提示您確認是否要Excel建立綱要(可讀取目前活頁簿上XML的參考)。按一下「**OK**」(確定)。

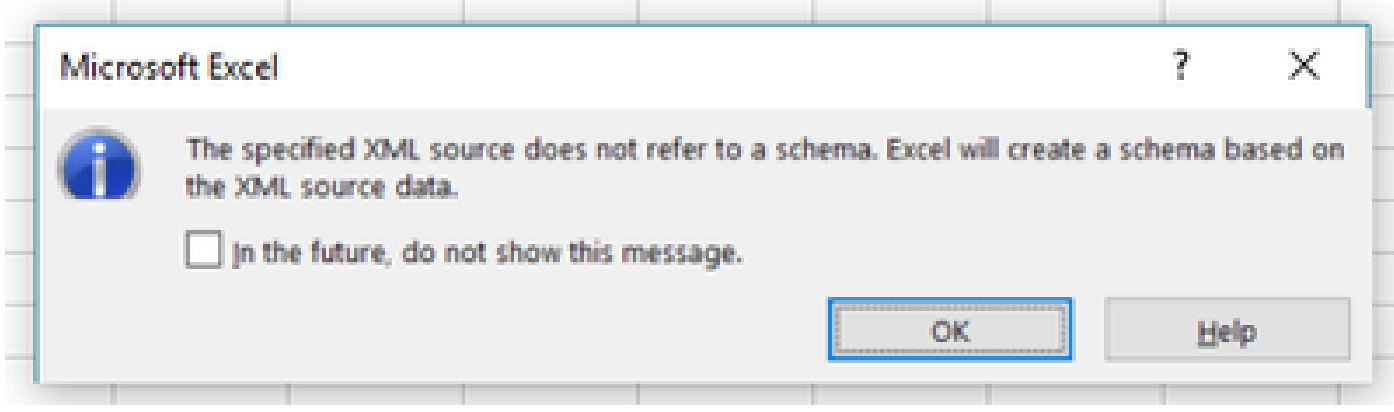

5. 系統會提示您確認要將資料匯入何處。如果需要在其他位置使用XML,請按一下**OK**或modify。

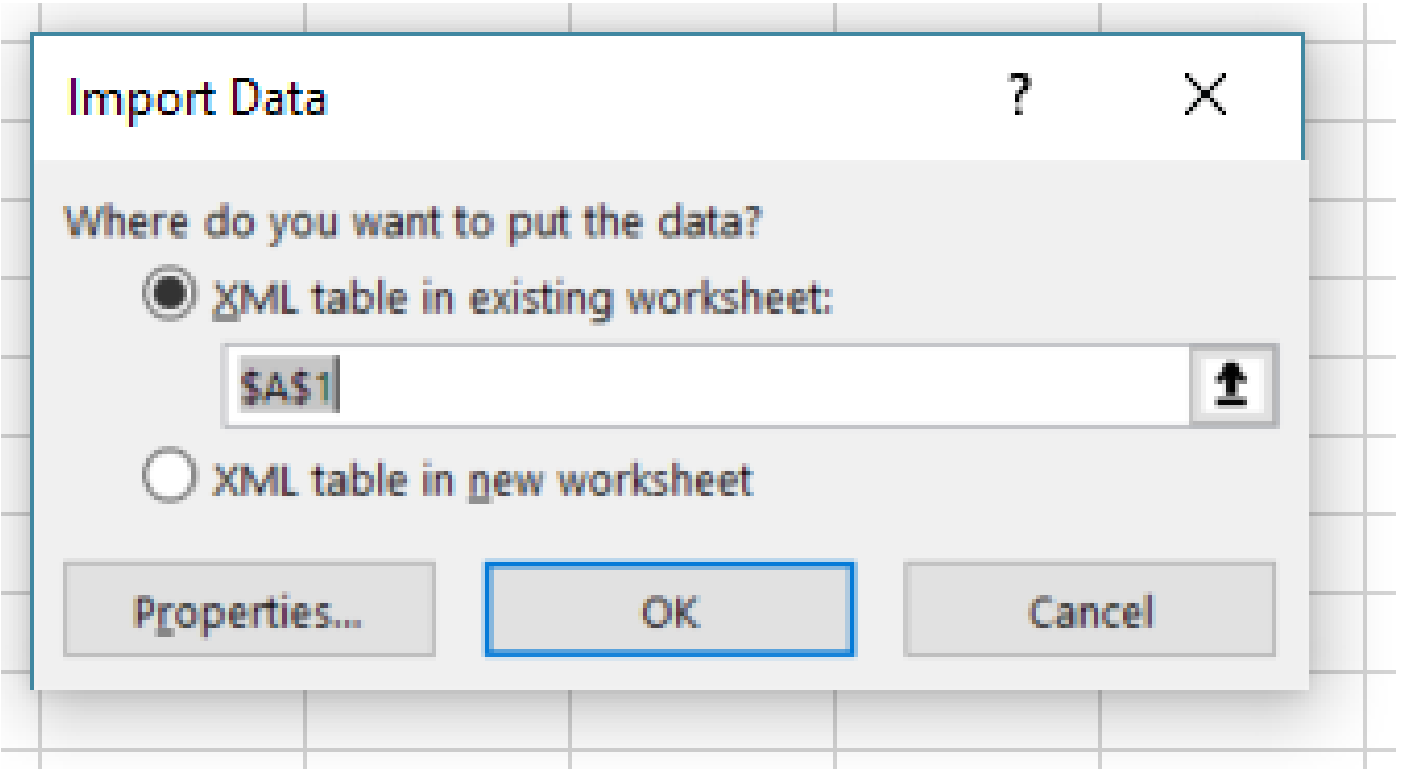

6. 所有證明資料皆可作為一般Excel活頁簿使用。CSPC上的所有密碼、使用者、引擎ID以及與當前密碼相關的任何資料一目瞭然。

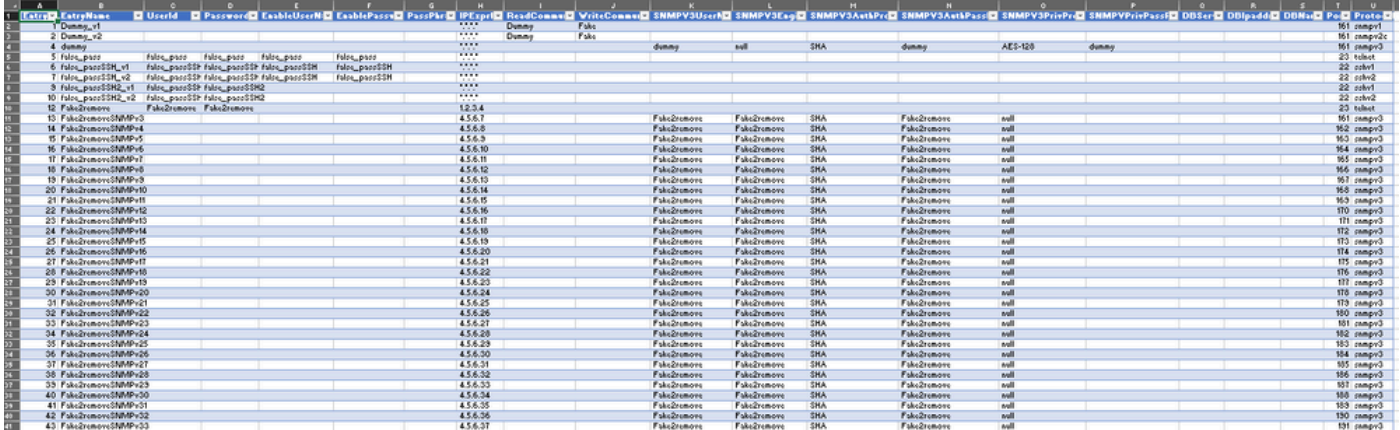

7. 視需要編輯證明資料。

範例:刪除所有非全域證明資料(使用案例)

**◇ <sub>注意:這只是一個使用案例的示例。您可以新增認證(請記得新增關聯的EntryID)修改密碼,並刪除專案,就像刪除一般的**</sub> Excel表格一樣。如果您因為需求不同而不想刪除非全域證明資料,請略過範例。

1. 篩選欄H **IPExprList**並選取除\*.\*.\*.\* 外的所有專案(全域證明資料)。

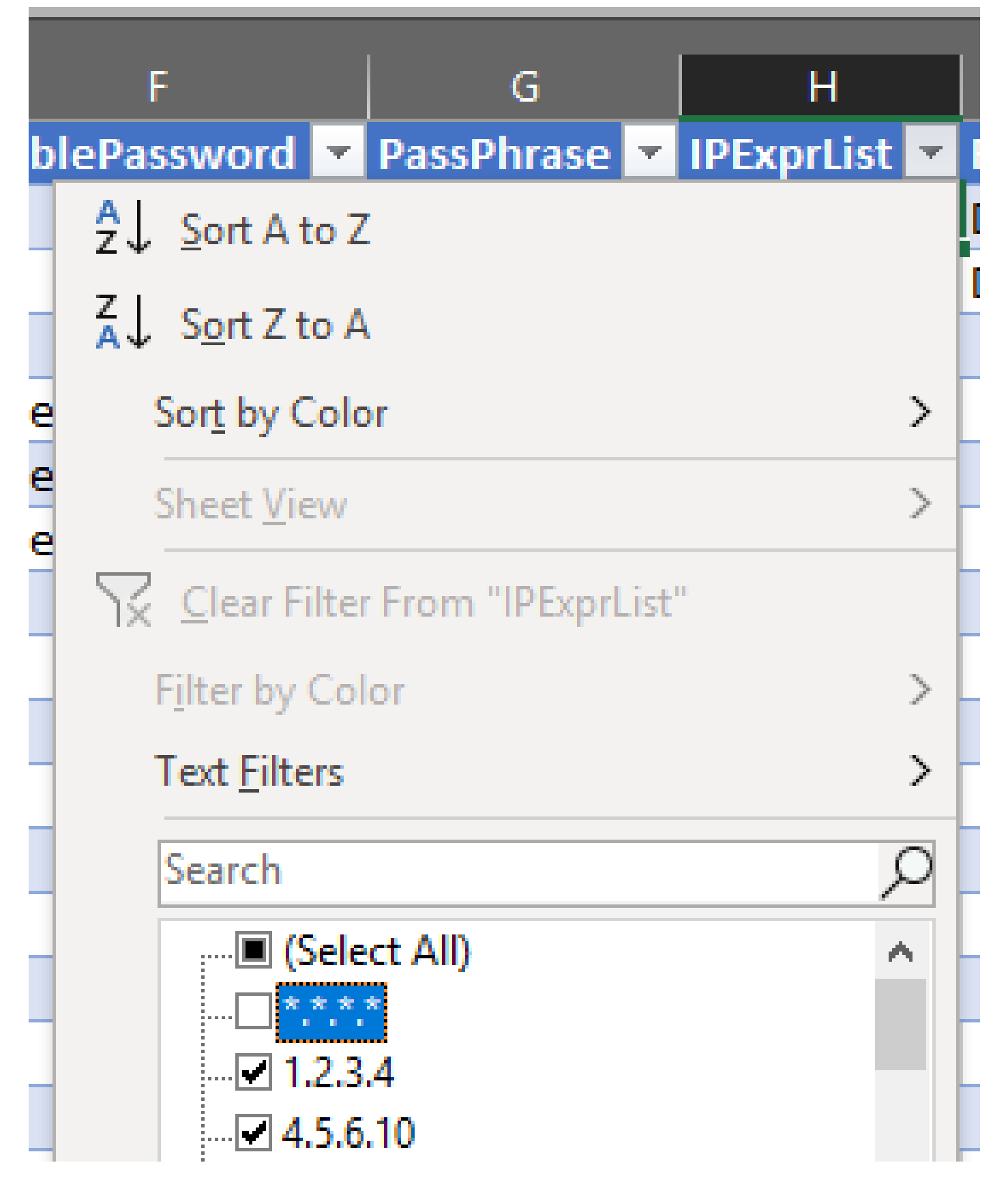

<sup>2.</sup> 選取並刪除所有相符的資料列。

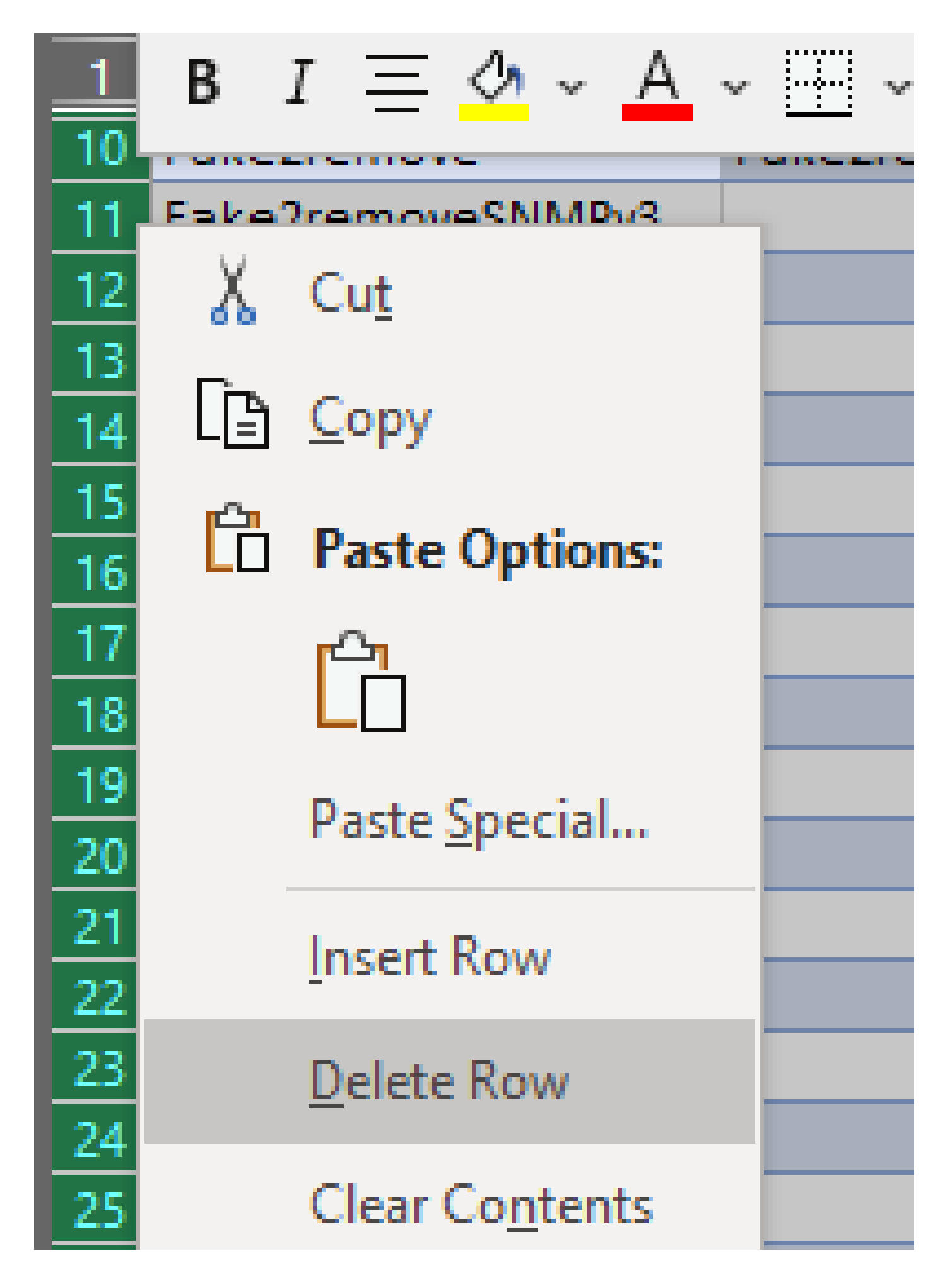

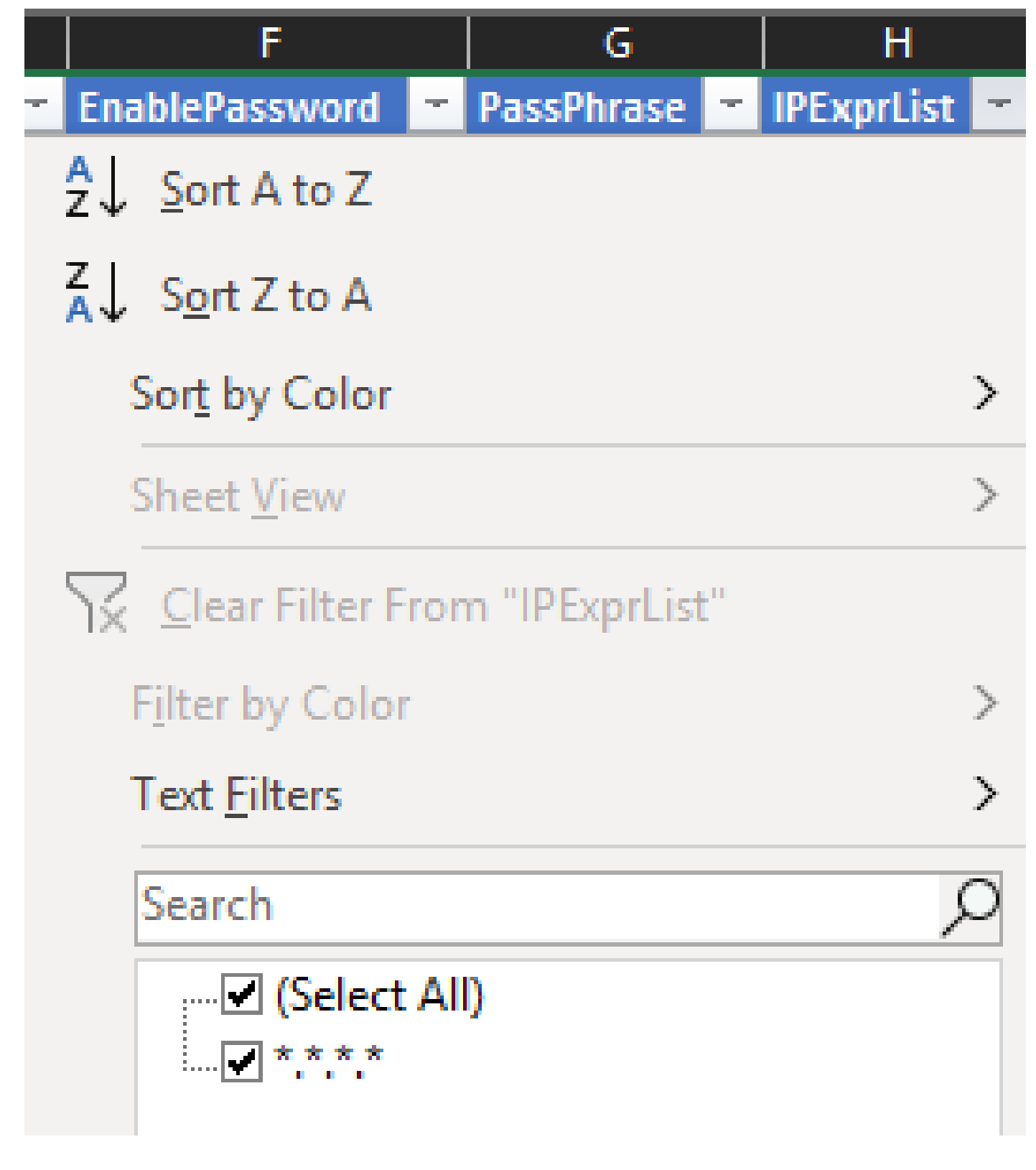

4. 您只會收到全域證明資料。

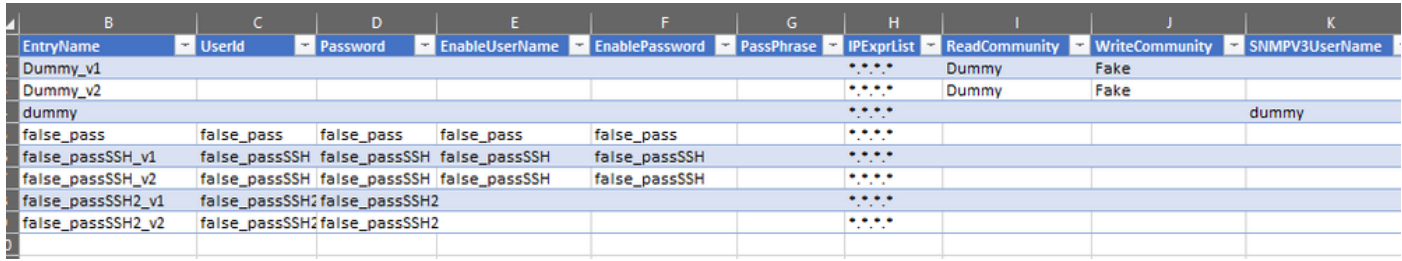

1. 在編輯的Excel工作簿中,轉至「開發人員」頁籤,並按一下XML部分下的**導出**。

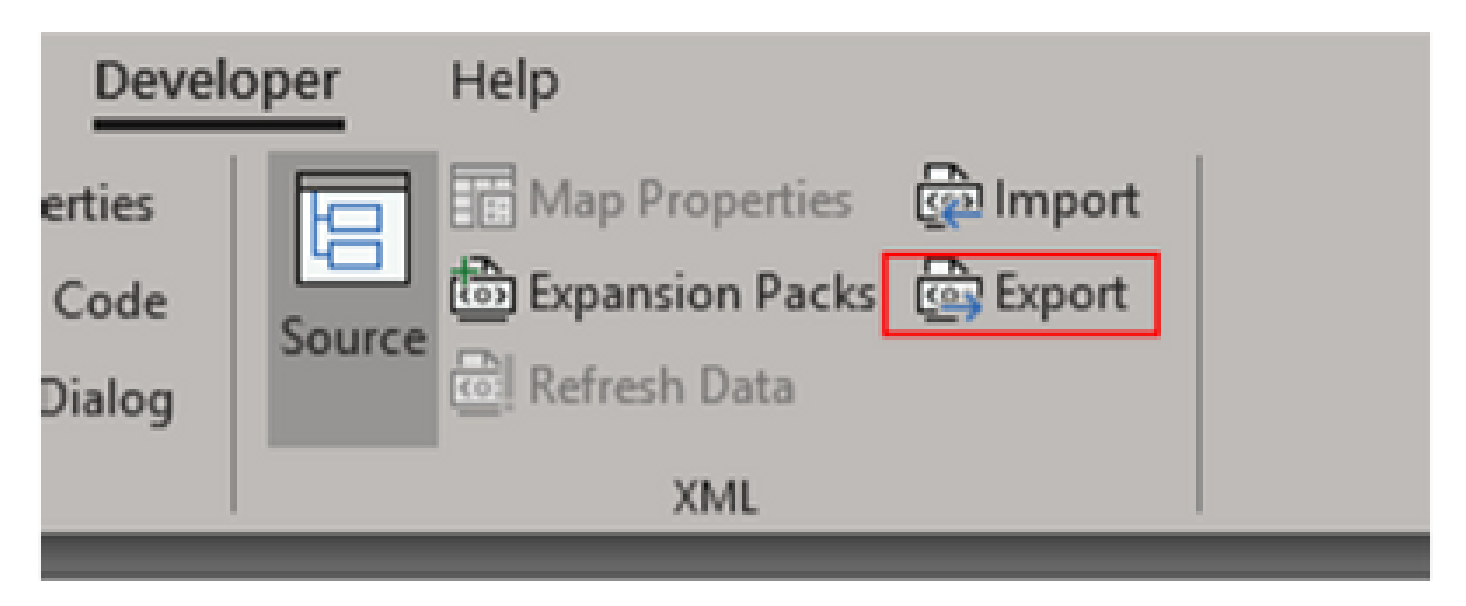

2. 使用不同的GUI匯出證明資料名稱,儲存在安全且可存取的位置。這樣,您就可以在過程之前和之後獲得備份。

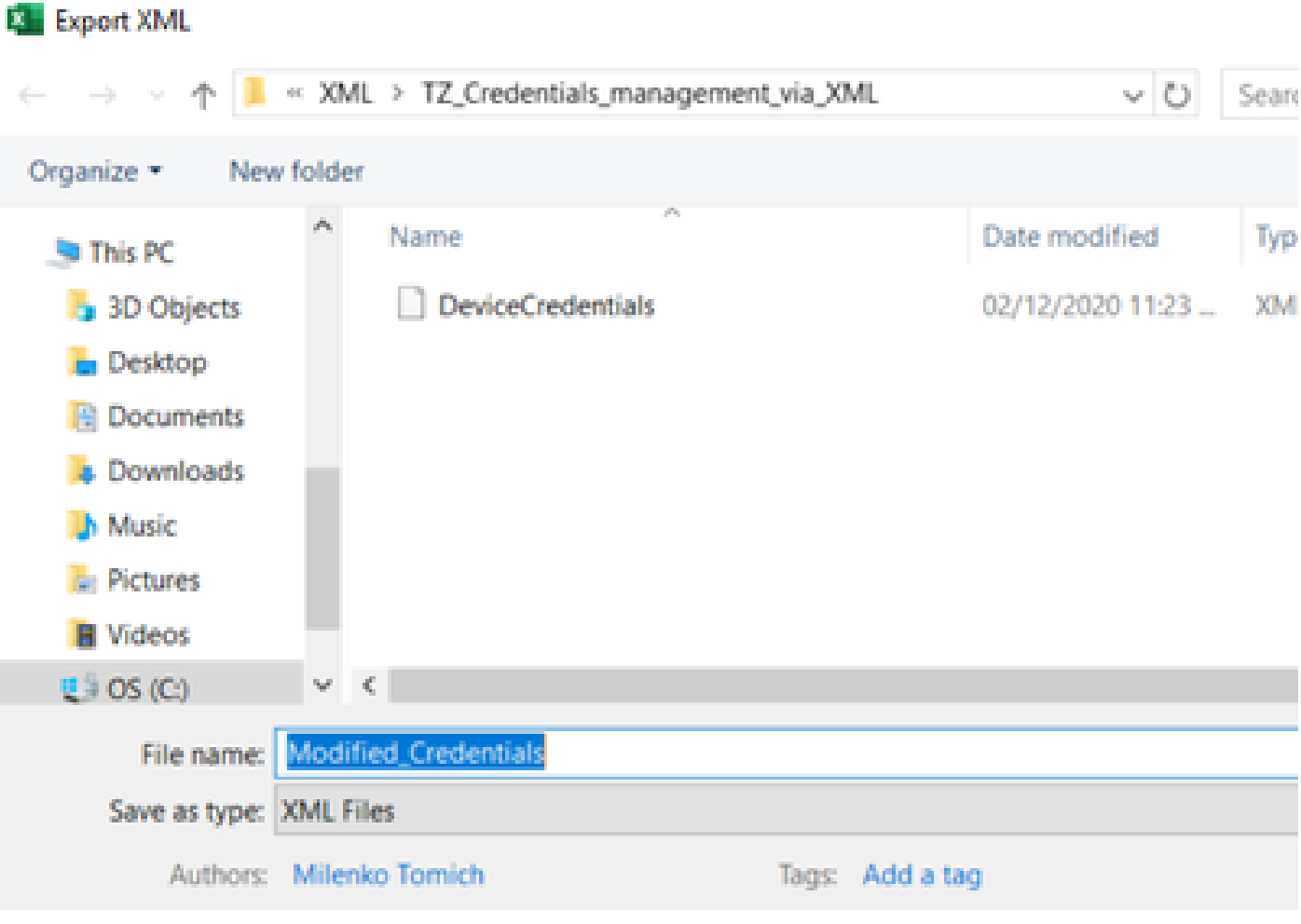

<u>▲</u><br>▲ 警告 : 此步驟會刪除所有證明資料。請確認您已匯出先前的.XML,並確認您已正確完成這些步驟,然後再執行下一步。修改 或刪除認證之前,請務必先取得認證備份。

## 3. 登入GUI,轉到**身份證明>全部刪除**並進行確認。

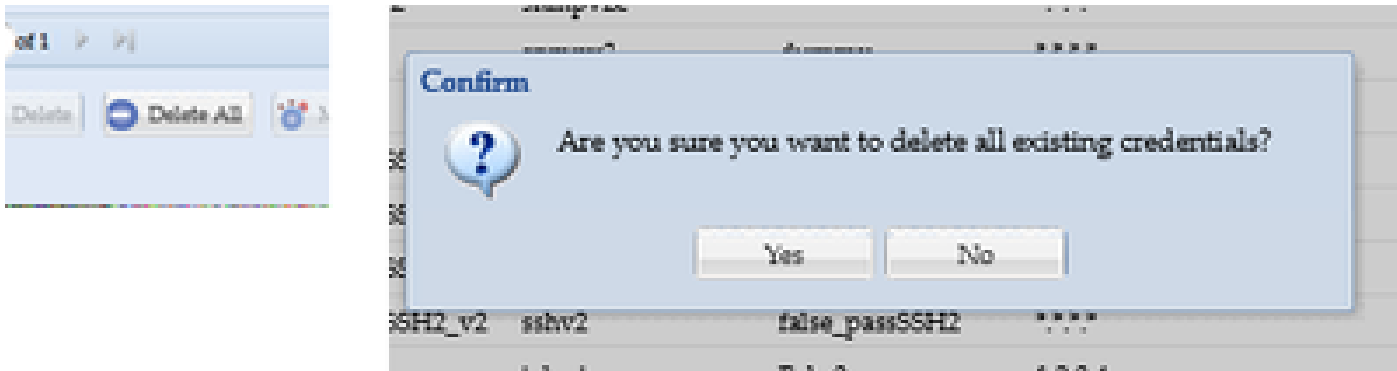

## 您會在刪除後收到確認訊息。

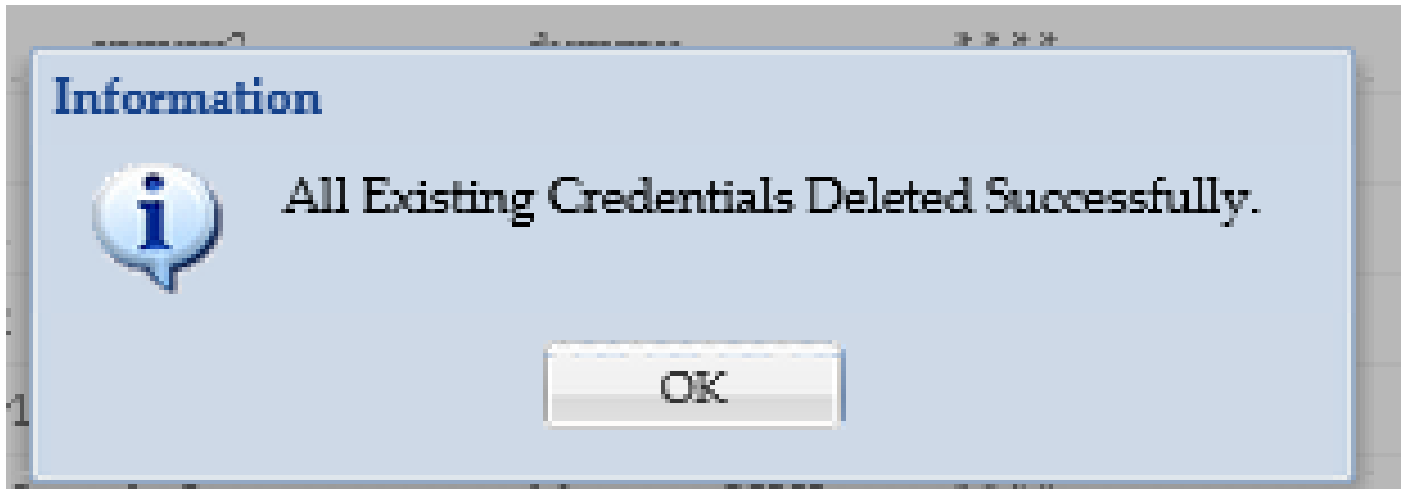

## 4. 轉至**憑據>導入> Pari裝置憑據儲存庫(.xml)**。

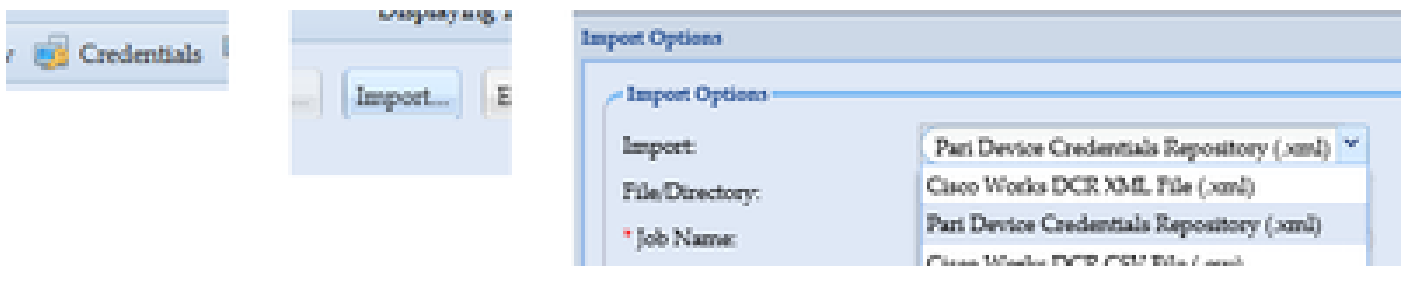

5. 按一下**瀏覽**按鈕,選擇**修改後的身份證明**,然後按一下**打開**:

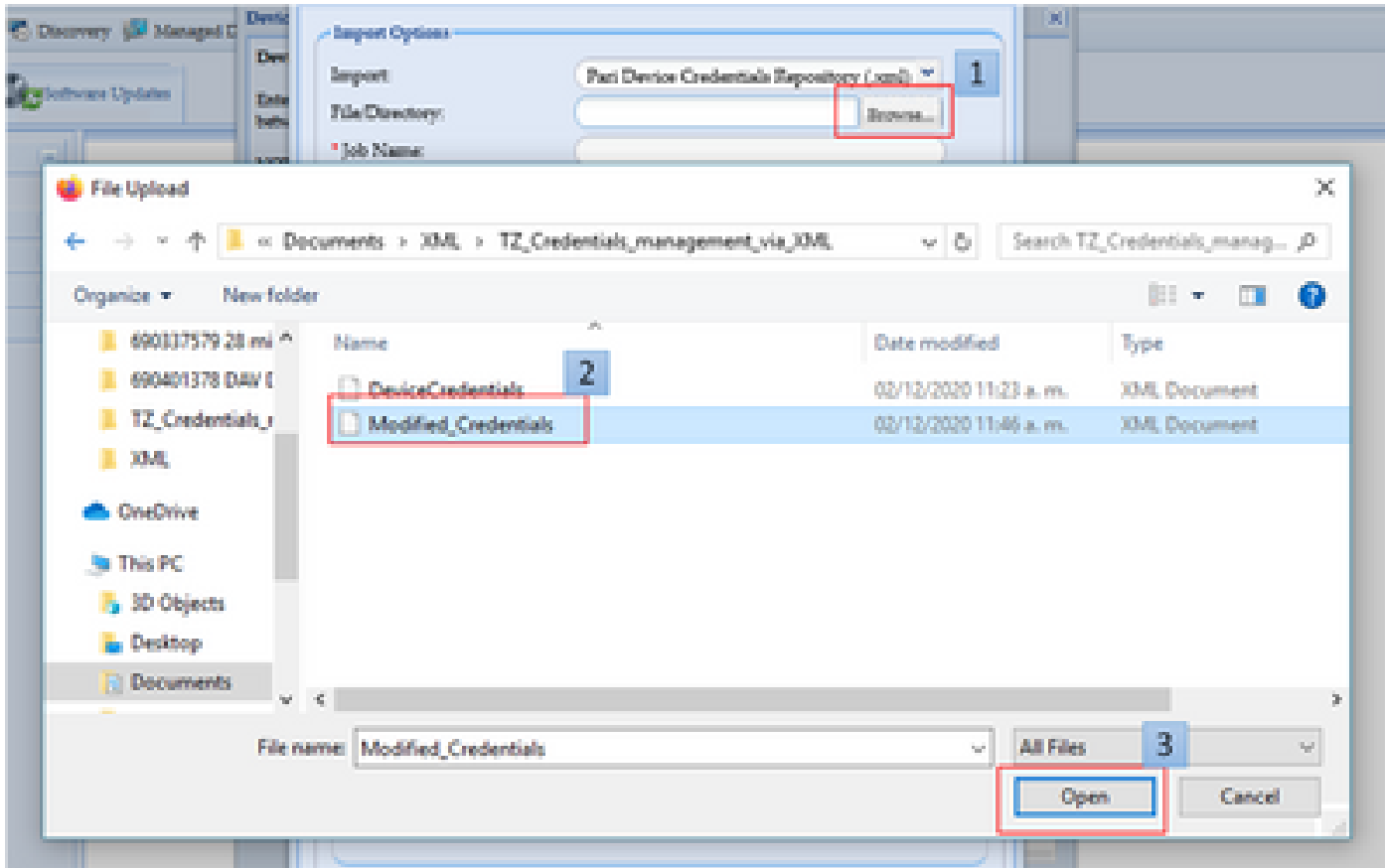

## 6. 提供任務的描述性名稱,然後按一下**確定**。

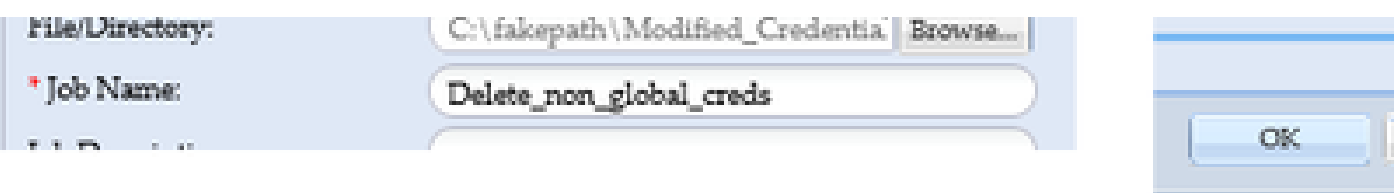

**CONTRACTOR** 

## 7. 當看到所顯示的消息時,按一下**確定**,然後關閉身份證明頁。

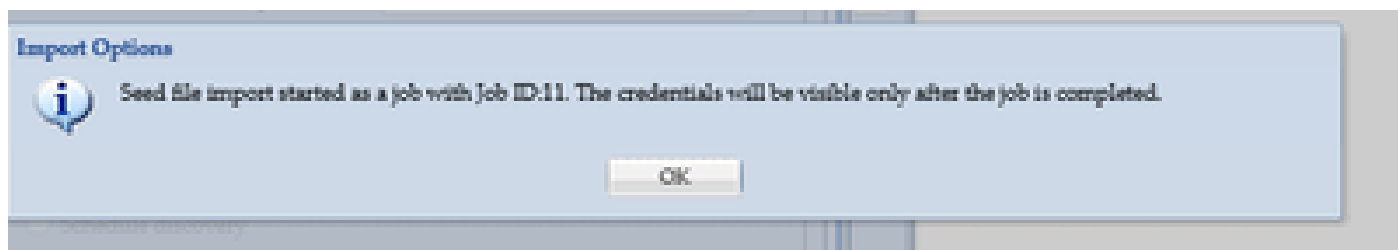

## 8.「工**作執行狀態」**下會顯示具有您所提供描述名稱的「設定檔匯入**工作型別」**。完成此過程不超過一分鐘。

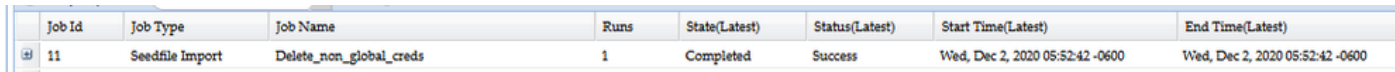

## 驗證

1. 轉至**作業運行狀態**部分,確認使用您使用的工作名稱已成功完成**設定檔案導入**。

在「圖示板」標籤下,日誌會顯示類似於以下範例的訊息:

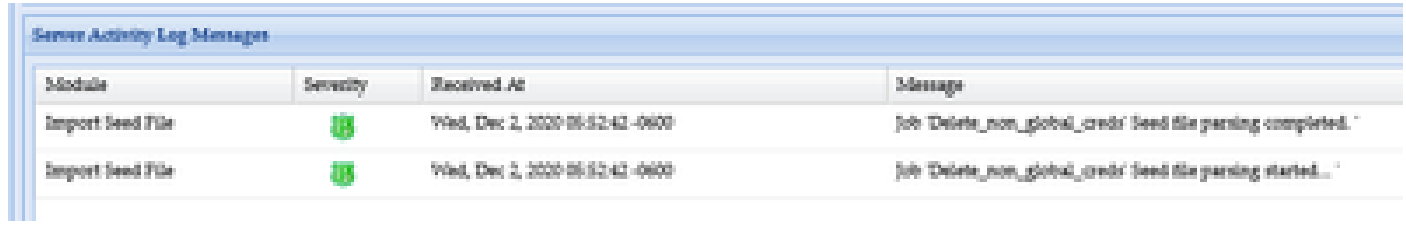

## 3. 轉至**身份證明**部分,以可視方式確認身份證明反映了您所做的更改。

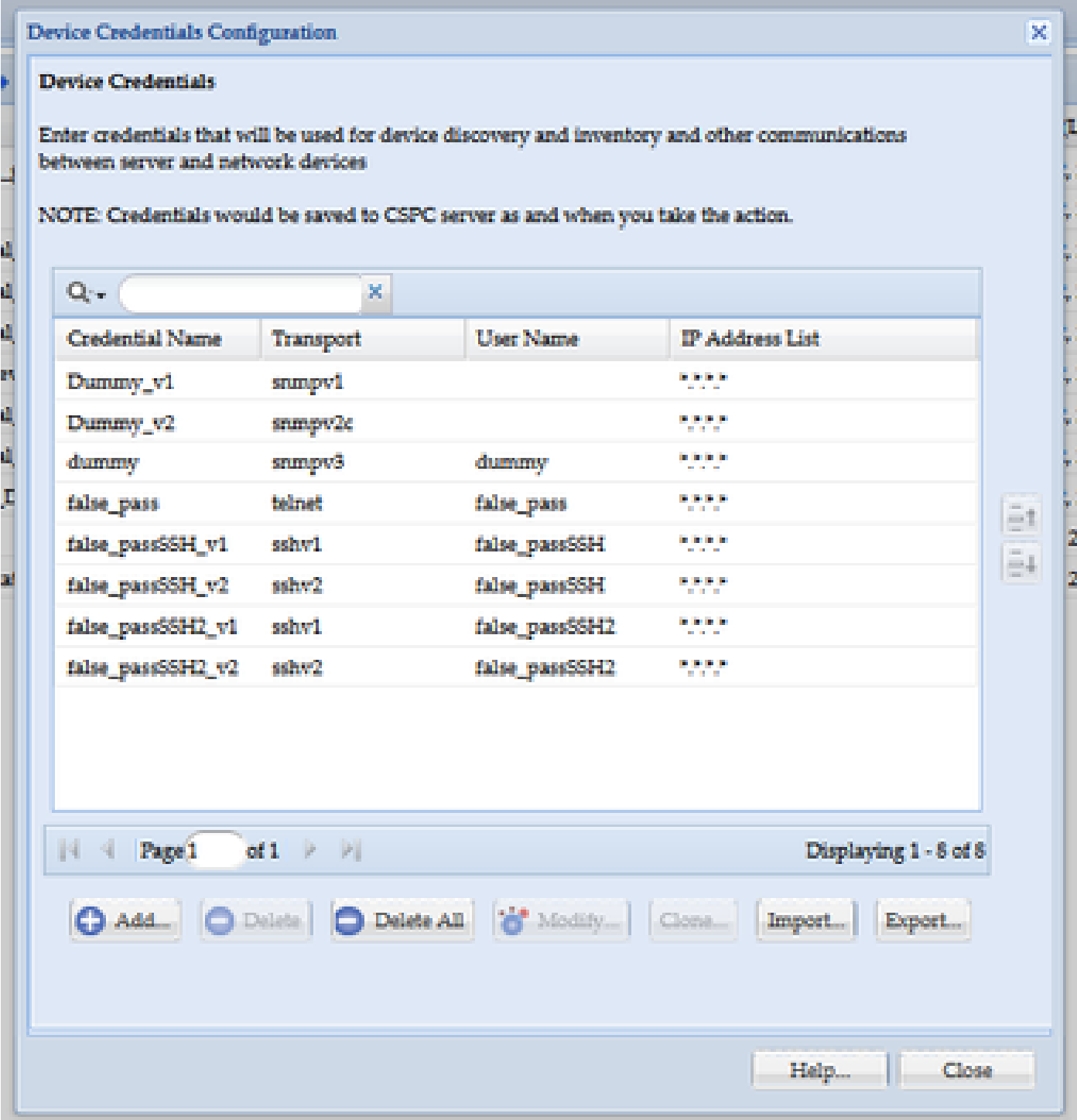

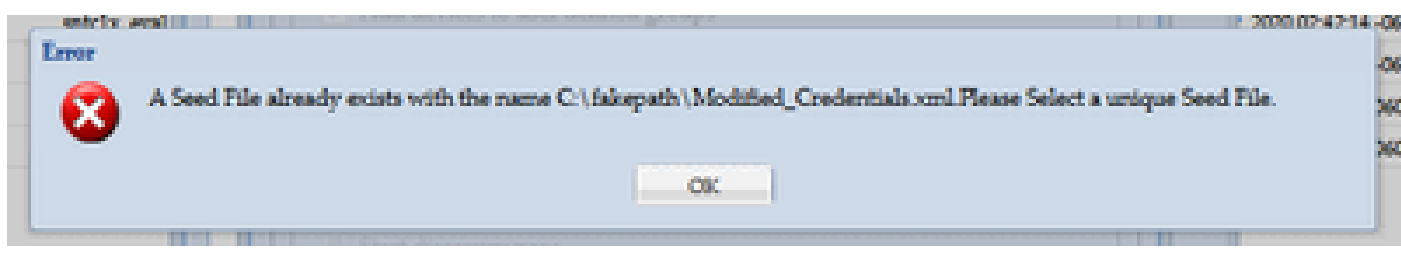

請在匯入XML之前變更它的名稱,然後再試一次。

出現錯誤,我沒有備份,需要恢復以前的憑據

1. 在GUI中,轉到**設定>導入的種子檔案**。

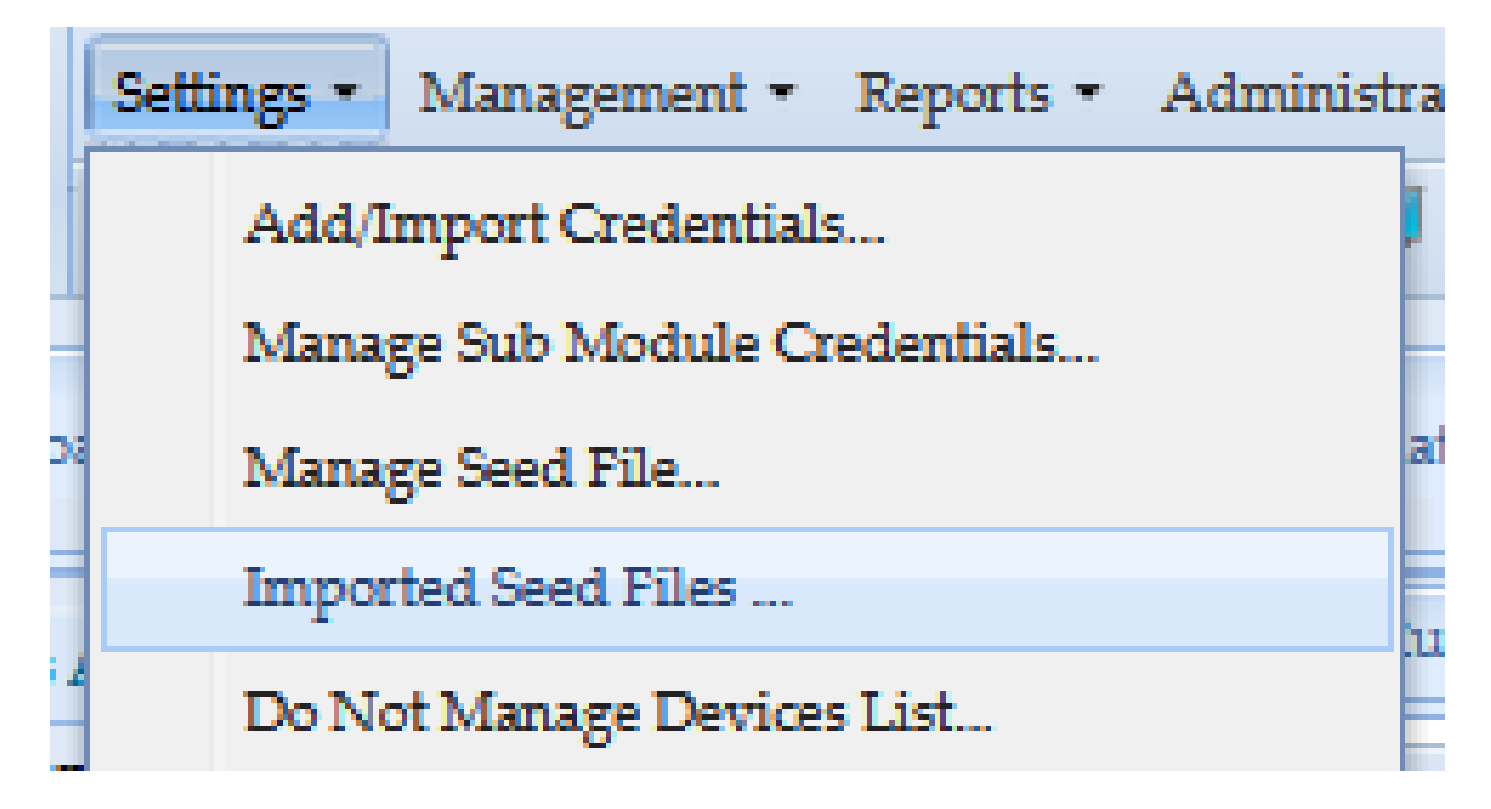

3. 選取任何先前的設定檔,提供GUI證明資料,然後將其下載至安全且可供存取的位置。

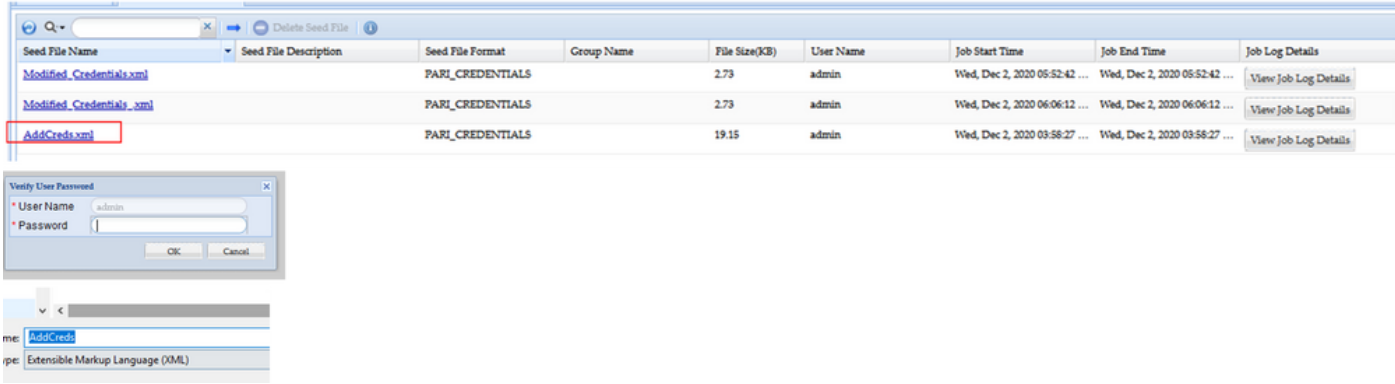

4. 完成此過程**將更改導入CSPC GUI**部分的步驟4中的操作並驗證憑據。

## 關於此翻譯

思科已使用電腦和人工技術翻譯本文件,讓全世界的使用者能夠以自己的語言理解支援內容。請注 意,即使是最佳機器翻譯,也不如專業譯者翻譯的內容準確。Cisco Systems, Inc. 對這些翻譯的準 確度概不負責,並建議一律查看原始英文文件(提供連結)。